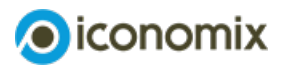

# **Anleitung zur Excel-Simulation**

# **Wie Versicherungen funktionieren**

# **Anleitung zur Excel-Simulation**

Dieses Modul ermöglicht den Schülerinnen und Schülern (SuS), anhand einer Excel-Simulation die Funktionsweisen und den Nutzen von Versicherungen zu erfahren.

In der Simulation schlüpfen die SuS in die Rolle von Autofahrerinnen und Autofahrern und müssen zwischen verschiedenen Strategien zur Risikodeckung wählen: das Risiko selbst tragen (Selbstfinanzierung), sich versichern (das Risiko gegen ein Entgelt an eine Versicherungsgesellschaft übertragen) oder Solidarität üben (die Kosten innerhalb einer Gruppe teilen).

Ein Zufallsalgorithmus bestimmt in jeder Simulationsrunde, wer von einem Sachschaden betroffen ist. Nach jeder Runde wird detailliert aufgezeigt, welche Kosten durch die Sachschäden entstanden sind, um die Auswirkungen der getroffenen Entscheidungen zu veranschaulichen.

Die Anleitung sowie das [Video-Tutorial](https://www.iconomix.ch/de/module/a018/#c53385) dienen als Unterstützung bei der Vorbereitung und der Durchführung der Simulation.

# **Lasche «Einleitung: Wie Versicherungen funktionieren»**

Um die Excel-Simulation korrekt durchführen zu können, müssen Sie die Anzeigebereiche so anpassen, dass der rote Rahmen um die Excel-Simulation vollständig zu sehen ist. Mit dem Scrollbalken oben rechts können Sie den Anzeigebereich entsprechend ändern.

Wenn Sie auf den Button «Excel-Simulation beginnen» klicken, wird die Simulation vollständig zurückgesetzt und Sie können eine neue Simulation starten.

## **Lasche «Input: Risikodeckung»**

Mit dem Hilfe-Button oben links können Sie die Hilfskommentare ein- oder ausblenden.

**P** Ausfüllen der Spalte «Namen» Die Spalte «Namen» wird automatisch ausgefüllt, wenn Sie zuvor in der Lasche «Gespeicherte Gruppen» die gewünschte Gruppe ausgewählt haben (Hinweise zur Lasche «Gespeicherte Gruppen» finden Sie [hier](https://www.iconomix.ch/de/module/a018/anleitung/#c52379)). Alternativ können Sie die Namen direkt in die Tabelle in der Lasche «Input: Risikodeckung» eintragen. Wenn Sie die Excel-Simulation mit weniger als 25 Spielenden durchführen, können Sie den SuS mehr als ein Fahrzeug zuweisen. Tragen Sie dazu die Namen mehrmals ein.

## **Hinweis Excel-Simulation**

Beim Öffnen der Excel-Simulation erscheint ein Hinweis, dass die Makros blockiert wurden. Damit die Simulation funktionsfähig ist, müssen Sie eine lokale Version der Datei auf ihrem Computer speichern. In den Eigenschaften der Excel-Datei können Sie die Blockierung aufheben.

Weitere Informationen finden Sie [hier](https://support.microsoft.com/de-de/topic/ein-potenziell-gef%25C3%25A4hrliches-makro-wurde-blockiert-0952faa0-37e7-4316-b61d-5b5ed6024216).

Die Simulation wurde getestet und funktioniert mit den gängigen Excel Versionen von Microsoft und Mac OS X.  $\blacktriangleright$  Ausfüllen der Tabelle zur Risikodeckung Die Spielenden haben die Wahl zwischen verschiedenen Alternativen zur Risikodeckung: Sie können das Risiko eines Sachschadens selbst tragen (R), sich dagegen versichern (V) oder Solidarität üben (S). Standardmässig ist für alle Spielenden die Spalte «R» für «Risiko selbst tragen» ausgefüllt. Falls sich die Spielenden für eine der beiden anderen Risikodeckungen entscheiden, müssen Sie in der Tabelle zur Risikodeckung in der entsprechenden Spalte ein Kreuz setzen.

#### Nützliche Tastaturbefehle:

- Ctrl + m setzt automatisch Kreuze von der ausgewählten Zelle nach unten (auf dem Mac:  $alt + cmd + m$ ).
- Ctrl + e entfernt gesetzte Kreuze von der ausgewählten Zelle nach unten (auf dem Mac:  $alt + cmd + e$ ).

Wird in einer Zelle der Fehler #REF angezeigt, klicken Sie auf den grau/weissen Pfeil am unteren Rand der Tabelle. Dieser generiert die Tabelle neu.

#### **Lasche «Output: Risiko eines Sachschadens»**

Allen Spielenden muss eine Zahl zwischen 1 und 99 zugewiesen werden. Diese Zahlen können von den Spielenden selbst gewählt und manuell in die Spalte «Zufallszahl» eingetragen werden. Alternativ können Sie die Zahlen zufällig generieren, indem Sie den Button «Zahlen ziehen» klicken.

#### **Neues Jahr**

Die Excel-Simulation beginnt mit dem Jahr null. Um zu starten, müssen Sie auf den Start-Button (schwarzer Kreis mit integriertem Zeichen) klicken. Um mit der nächsten Ziehung fortzufahren, klicken Sie auf den Button «Nächstes Jahr». Der Algorithmus zieht nun in jeder Simulationsrunde zufällig Zahlen. Die Spielenden, denen die entsprechenden Zahlen zugeordnet sind, sind von einem Sachschaden betroffen.

#### **Weitere Einstellungen**

▶ Versicherungsprämie Die Versicherungsprämie ist standardmässig auf 600 Franken eingestellt.

Sie können diese entweder oben in der Lasche «Input» oder über das Einstellungsfeld in der Lasche «Output» anpassen.

- ▶ Prämienzuschlag (Bonus/Malus) Über das Einstellungsfeld in der Lasche «Output» können Sie zusätzlich einen Prämienzuschlag hinzufügen. Wenn Sie diesen aktivieren, wird ein Zuschlag von 10% pro Sachschaden auf die Grundprämie erhoben. Der Prämienzuschlag kann zu jedem Zeitpunkt während der Simulation aktiviert werden.
- Selbstbehalt Den Selbstbehalt können Sie als zusätzliche Option einführen. Dadurch wird bei der Gruppe «Solidarität üben» ein Selbstbehalt von 2000 Franken hinzugefügt.
- **Risikoniveau** Das Risikoniveau ist standardmässig auf 5% eingestellt. Diese Quote können Sie im Einstellungsfeld auf 3% (niedrige Stufe) senken oder auf 7% (hohe Stufe) erhöhen. Wenn Sie die Excel-Simulation mit weniger als zehn Spielenden durchführen, wird empfohlen, das Risikoniveau auf 7% einzustellen. Die Prämien können Sie jeweils an das Risikoniveau anpassen, beispielsweise 800 Franken Prämie bei einem hohen Risikoniveau (7%) oder nur 400 Franken Prämie bei einem tiefen Risikoniveau (3%).
- ▶ Zooms Die Zooms sind auf 100% und 160% voreingestellt. Sie können diese Werte an die Anzahl der Spielenden und die Bildschirmgrösse anpassen. Eine Änderung der Einstellungen können Sie im Einstellungsfeld oder am linken Seitenrand vornehmen. Die zusätzlichen Pfeile am Seitenrand ermöglichen eine einfache Navigation auf dem Bildschirm, auch wenn die Excel-Simulation vergrössert oder mit Beamerprojektion durchgeführt wird.
- **Meue Simulation** Mit dem Button «Neue Simulation» können Sie eine neue Simulation im Einstellungsbereich starten. Dabei können die Spielenden die Zufallszahlen sowie die Einstellungen aus der vorherigen Simulation übernehmen oder neu bestimmen.

#### **Ergebnisse**

Die farbige Tabelle fasst die Ereignisse für jede Risikodeckung zusammen: Die erste Zahl zeigt, wie sich die Spielenden auf die drei Varianten zur Risikodeckung verteilen.

Die zweite Zahl gibt an, wie viele Spielende einer Risikodeckung von einem Sachschaden betroffen sind und die dritte Zahl weist die zu bezahlenden Kosten aus.

Bei der Risikodeckung «sich versichern» gibt es zusätzlich eine vierte Zeile. Diese hält alle Kosten fest, die zwar durch Sachschäden entstanden sind, aber von der Versicherungsgesellschaft übernommen werden.

### **Lasche «Gespeicherte Gruppen»**

Sie können in der Lasche «Gespeicherte Gruppen» bis zu 15 Gruppen speichern. Um die Simulation mit einer gespeicherten Namensliste zu starten, wählen Sie die entsprechende Listennummer aus dem Dropdown-Menü am linken Rand der Lasche «Gespeicherte Gruppen» aus.

Wenn die gewünschte Gruppe bereits im Menü ausgewählt ist und die Übertragung nicht funktioniert, klicken Sie auf das kleine Symbol auf der linken Seite der Lasche.

Da die Excel-Simulation «Wie Versicherungen funktionieren» schreibgeschützt ist, müssen Sie diese unter einem neuen Namen speichern, wenn Sie neue Gruppen hinzufügen.